# Help guide for Surrey Cycle Infrastructure Map Viewer

## The toolbar

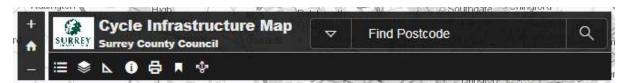

The toolbar is located at the top left of the Map Viewer.

The toolbar is where all the tools that can be used to control the Map Viewer are located. These individual tools are described in more detail in the sections of this document that follow.

## Search bar

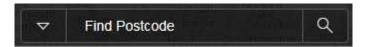

The search bar located within the toolbar, can be used to search for an area, street, town or postcode. Use the drop down arrow to select whether you want to search by postcode or a named location.

## Zoom

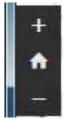

The zoom function within the toolbar allows you to zoom in and out. Use the plus icon to zoom in to see the map in greater detail, and the minus icon to zoom out and view a wider area.

Alternatively, it is possible to zoom by holding the 'Shift' key on a keyboard and drawing a box around the area of the map you wish to zoom into on the screen.

The home icon, located within the zoom function, will reset the map to its original view.

## Legend

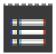

Clicking the legend icon will display a pop-up box which lists the meanings of the lines and symbols displayed on the map.

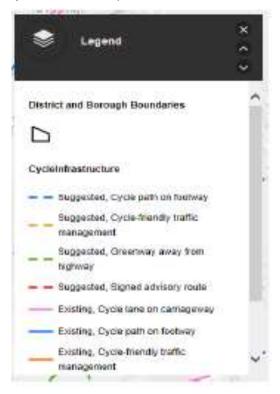

## Layers

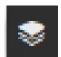

Select the layers icon to open the pop-up layer menu. From the layer menu, it is possible to select which map layers are displayed in the main map area. Layers that it is possible to choose to display (or not) are:

- District and borough boundaries
- Existing point infrastructure (e.g. cycle parking locations, crossings)
- Existing routes
- Suggested point infrastructure (suggested features are not yet built)
- Suggested routes
- AirPhoto (2012-2013) aerial imagery of the county

## Measure tool

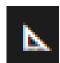

The measure tool is a tool for measuring areas and distances of features found on the map.

Clicking the measure icon within the toolbar will open a pop-up box with more tools specifically for taking measurements.

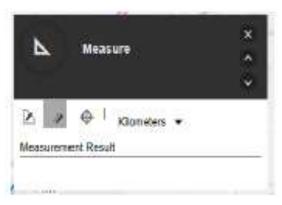

Measure distances or areas by clicking on the map to select points in sequence, drawing a line. Double click to finish a line or a shape.

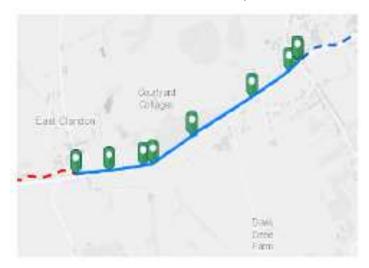

## **Details**

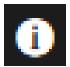

The details icon opens a pop-up box with background information about the map and how Surrey County Council use it. This pop-up box will also contain links back to the Council's cycling web pages.

## **Print**

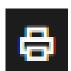

Use the print tool to print the map extent you are viewing. Clicking the print icon opens the print window.

Add a title using the 'Add custom title field' option, and tick to add the legend if desired.

Click 'print' or 'printout' to print the map.

## **Bookmark**

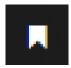

Clicking the bookmark icon opens a pop-up box with a list of all Surrey boroughs and districts. Selecting a borough or district from this list will zoom the map to show the area of that borough or district.

#### Share

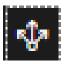

Use the share tool to generate a unique web URL that can be shared. Anybody following this URL will open a copy of the map with the exact view that is on your screen at the time of clicking 'share' (same map extent, same features visible).